# LED-POL

LED-POL WIFI DRIV

 $\bullet$ 

### Inhaltsverzeichnis

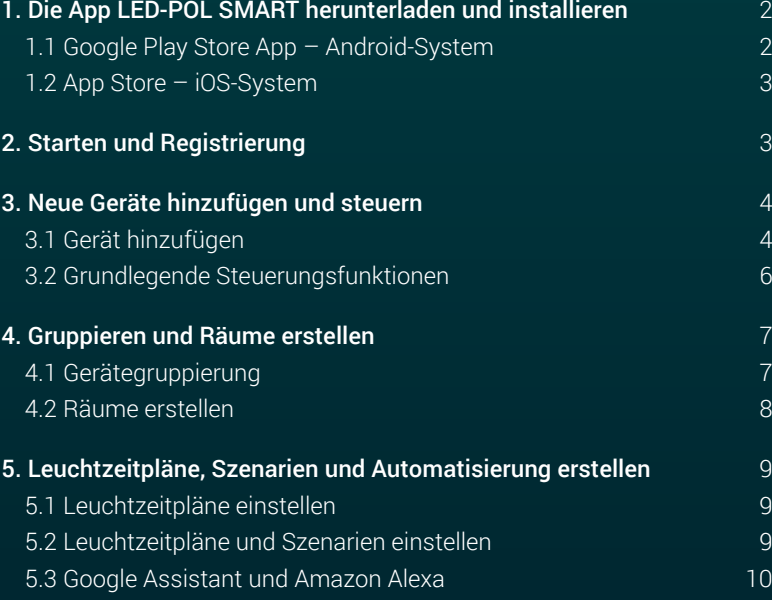

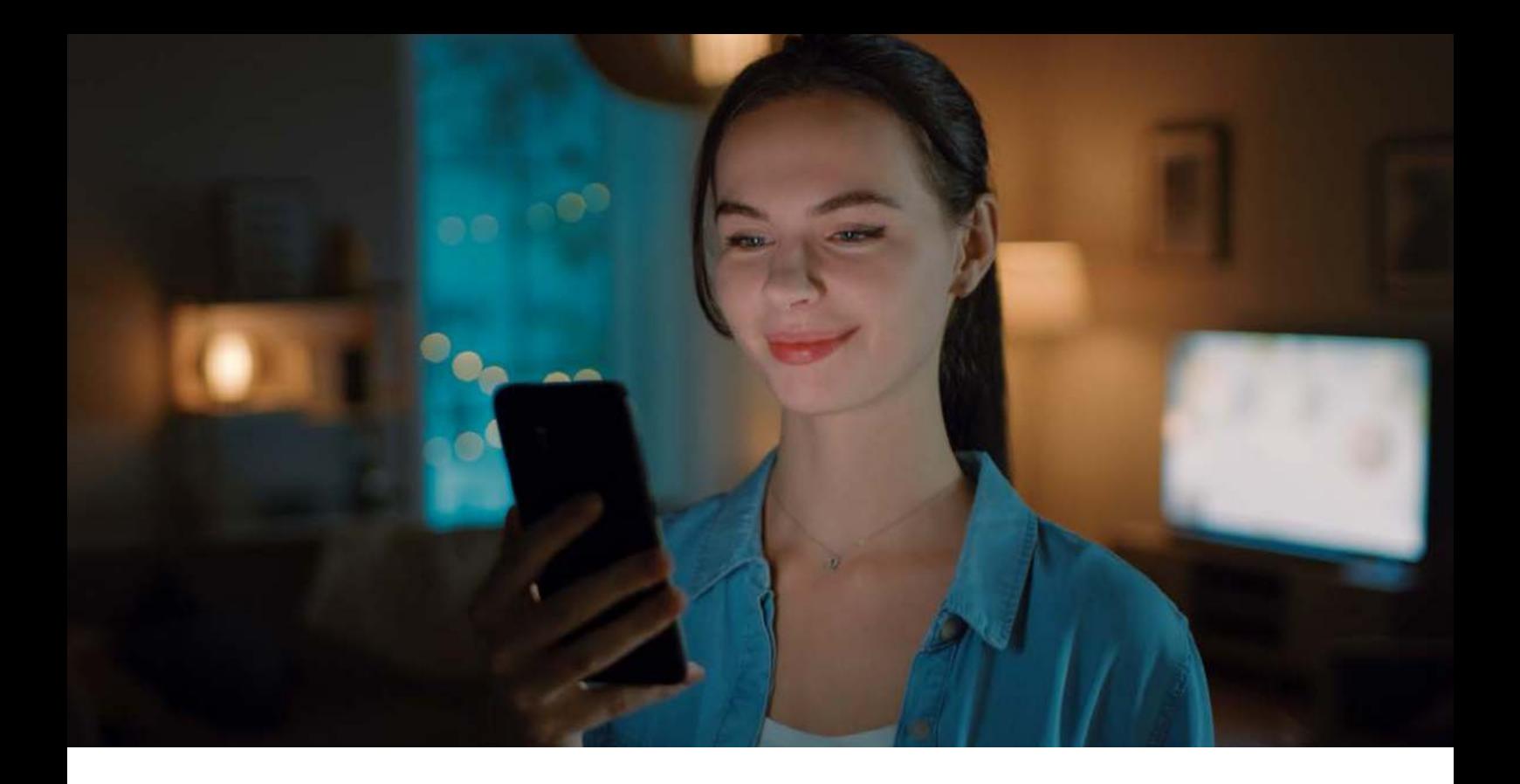

#### **1. Die App LED-POL SMART herunterladen und installieren**

1.1 Google Play Store App – Android-System

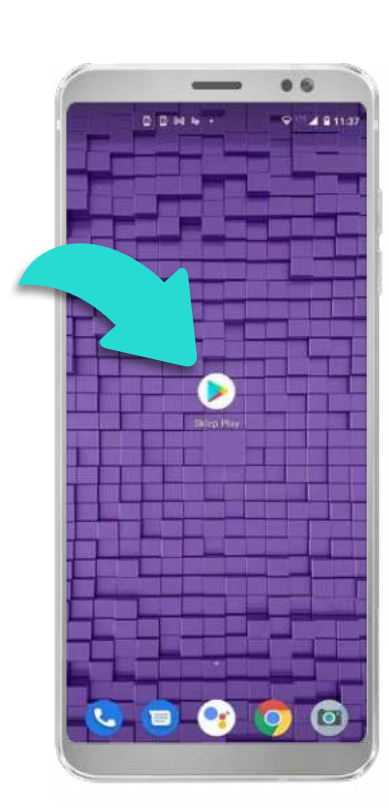

Finden Sie das Symbol der "Google Play Store App" auf Ihrem Android-Smartphone.

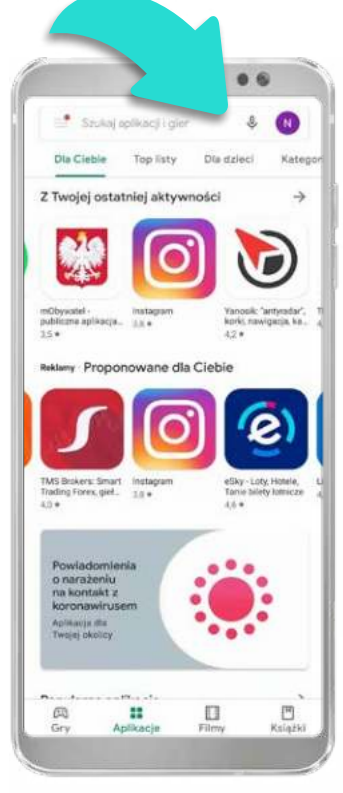

Tragen Sie den Namen der Anwendung "LED-POL SMART" im Suchfeld ein und wählen Sie die App. Öffnen Sie das Installationsfeld der

Anwendung.

 $\circ$ LED-POL SMART  $\frac{1}{2}$ O tej aplikacji Rozáwietliny twoją przyszłość! Narzędzia Oceny i opinie © Nie ma jeszcze żadnych opin Kontakt z deweloperem ×

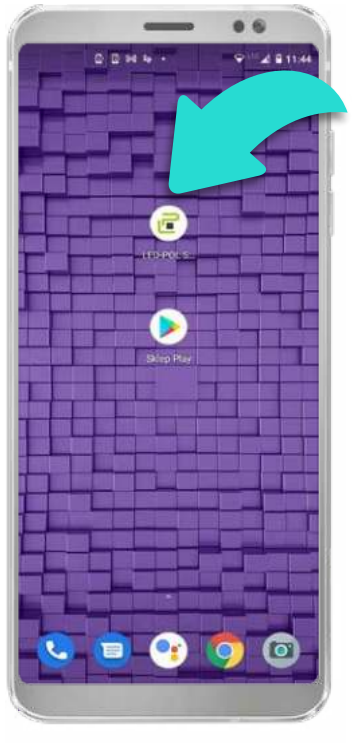

Installieren Sie die App durch Tippen auf "Installieren".

Nach der Installation der Anwendung wird das App- -Symbol "LED-POL SMART" auf Ihrem Telefon angezeigt. Jetzt können Sie die installierte Anwendung öffnen und die Smart-Beleuchtung steuern.

#### 1.2 App Store – iOS-System

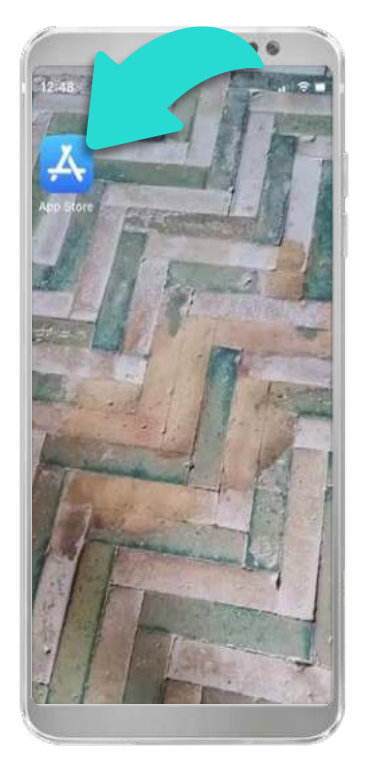

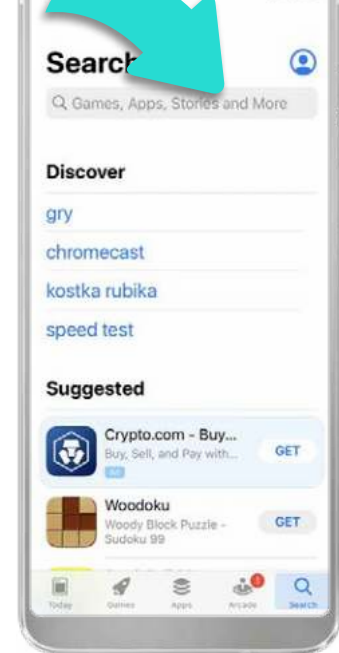

 $06$ 

der "App Store" auf Ihrem Tragen Sie den Namen der Anwendung "LED-POL SMART" im Suchfeld ein und wählen Sie die App. Öffnen Sie das Installationsfeld der

Anwendung.

## $12:49$ Q led-pol smart Cancel N  $\perp$   $\perp$  $\circ$

 $a<sub>6</sub>$ 

Installieren Sie die App durch Tippen auf "Installieren".

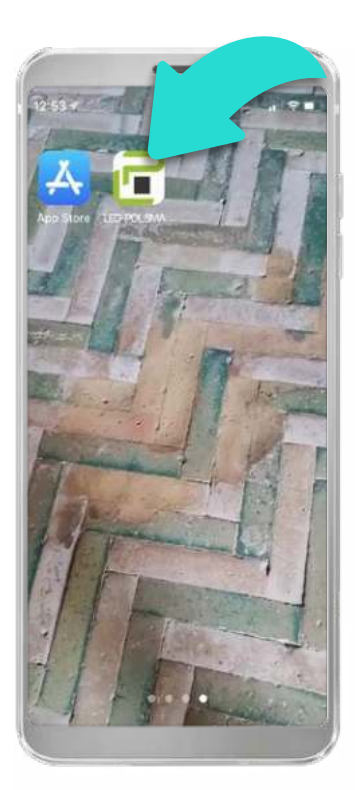

Nach der Installation der Anwendung wird das App- -Symbol "LED-POL SMART" auf Ihrem Telefon angezeigt. Jetzt können Sie die installierte Anwendung öffnen und die Smart-Beleuchtung steuern.

#### **2. Starten und Registrierung**

Finden Sie das Symbol

iOS-Smartphone.

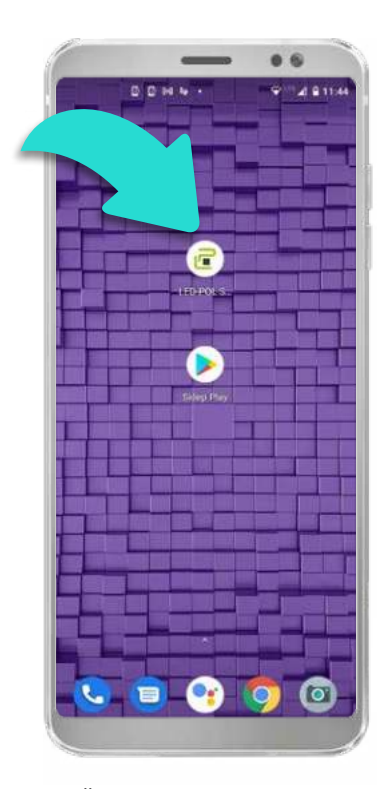

Öffnen Sie die Anwendung durch das Tippen auf das zuvor erstellte Symbol.

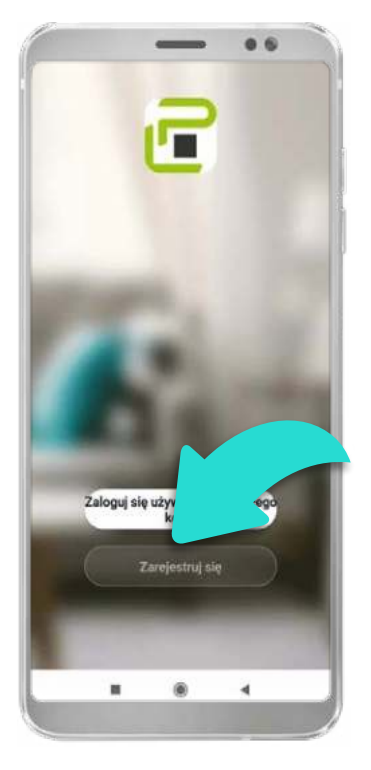

Registrieren Sie sich jetzt, falls Sie noch kein Benutzerkonto erstellt haben.

Wenn Sie ein Konto haben, wählen Sie "Anmelden".

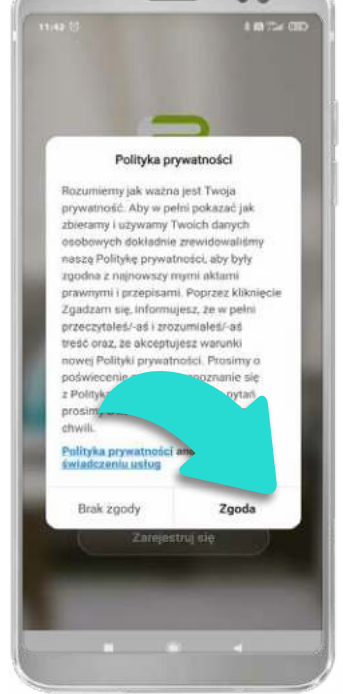

 $66$ 

Vor der Registrierung machen Sie sich mit der Datenschutzerklärung vertraut.

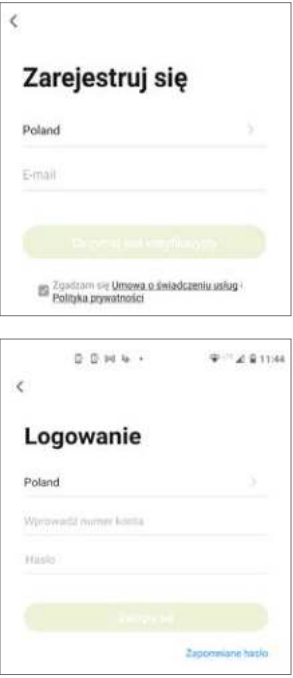

Registrieren Sie sich oder melden Sie sich bei der Anwendung an.

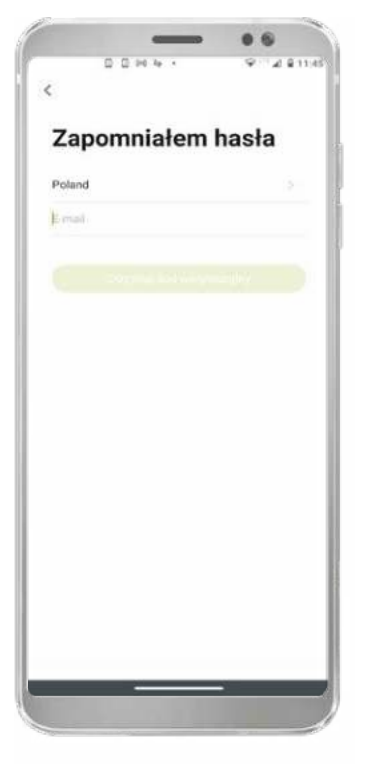

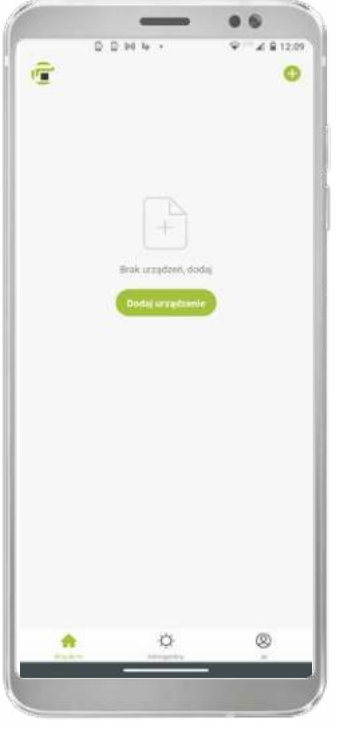

Wenn Sie das Passwort für Ihr Konto vergessen haben, wählen Sie bitte "Passwort vergessen" und füllen Sie die erforderlichen Felder aus. Sie erhalten dann eine E-Mail mit einem Bestätigungscode, den Sie in die Anwendung eingeben sollen.

Ist das Registrierungsverfahren erfolgreich abgeschlossen ist, so wird der Standard-Bildschirm für die App angezeigt.

 $\mathbb{S}^*$ 

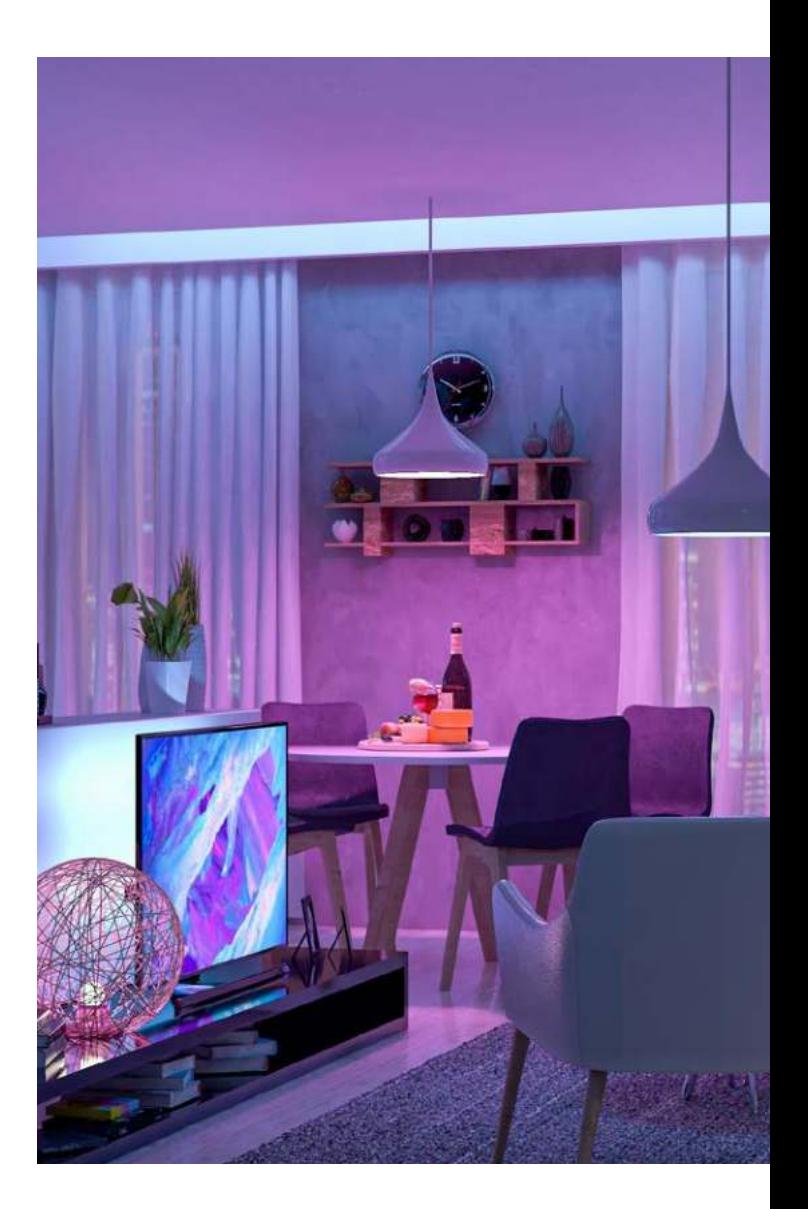

#### **3. Neue Geräte hinzufügen und steuern**

3.1 Gerät hinzufügen

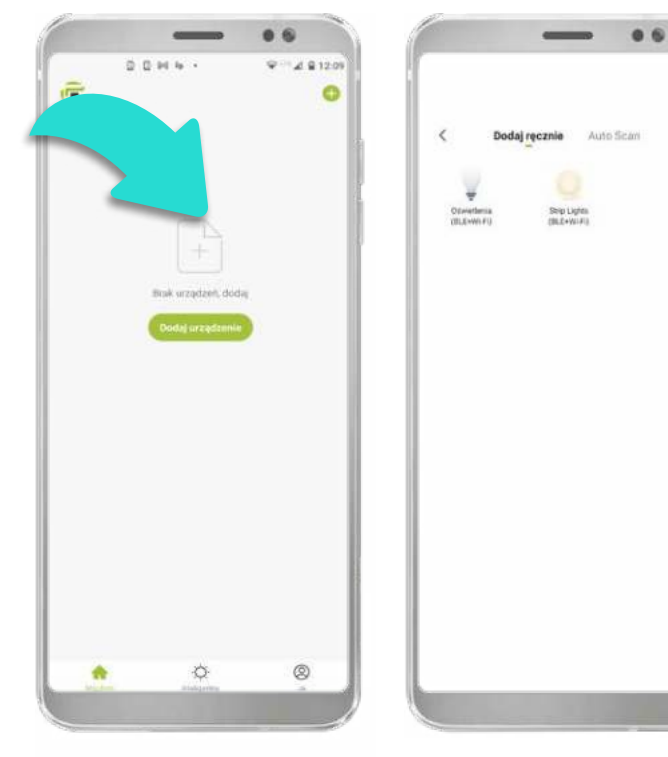

Um ein neues Gerät hinzuzufügen, klicken Sie auf das Plus-Symbol oder "Gerät hinzufügen".

Wählen Sie den hinzufügenden Geräte-Typ.

Um das Gerät zu steuern, setzen Sie es zuerst zurück, d.h. schalten Sie das Gerät dreimal ein und aus. Die meisten SMART-Geräte reagieren dann mit schnellem Blinken, was bedeutet, dass sie für den automatischen Pairing-Modus (EZ) bereit sind. Das Pairing erfolgt über ein 2,4-GHz-Netz.

Die App schlägt automatisch einen automatischen Modus zum Hinzufügen des Geräts vor.

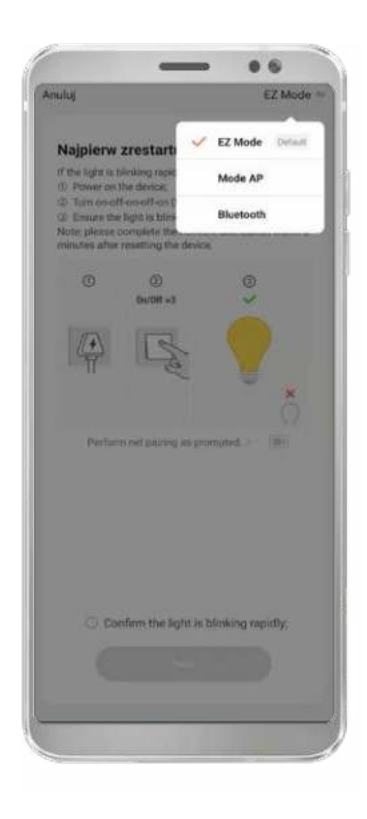

Es können drei Pairing-Modi ausgewählt werden:

1. EZ Mode – Automatikbetrieb, vorteilhaft. Die Anwendung sucht automatisch nach anschließbaren Geräten. Ein im EZ-Modus koppelbares Gerät zeichnet sich durch eine schnelle Blink- oder Dimmfunktion aus.

2. AP Mode – Handbetrieb. Es muss zusätzlich ein WLAN-Passwort in die Anwendung eingetragen und ein Gerät aus der Liste gewählt werden. Ein im AP-Modus koppelbares Gerät zeichnet sich durch eine langsame Blinkfunktion aus. In diesem Modus wird das angeschlossene Gerät zu einem Zugangspunkt mit einer bestimmten Bezeichnung, die in der Liste der Internet-Netzwerke sichtbar ist.

3. Bluetooth – Automatikbetrieb. Das Gerät zeichnet sich hier auch durch eine schnelle Blinkfunktion aus. Sie können diese Option wählen, wenn Sie keinen guten und stabilen Netzzugang haben.

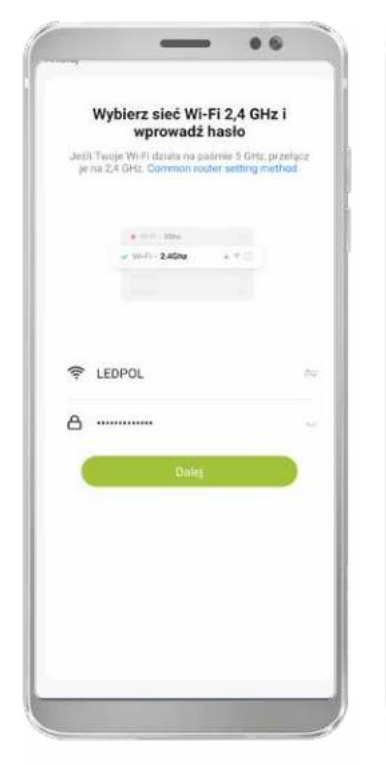

Wählen Sie Ihr Internet-Netzwerk aus der Dropdown-Liste aus und geben Sie das Netzwerk-Passwort ein.

Bestätigt das Gerät, dass es kopplungsbereit ist, so wird der Bildschirm für das Pairing des Geräts angezeigt. Das Pairing des Geräts sollte in ca. 30 Sekunden abgeschlossen werden – sollte das nicht der Fall sein, prüfen Sie die Qualität Ihrer Internetverbindung.

 $06$ 

Adding device...

 $01 - 41$ 

Alan Ave

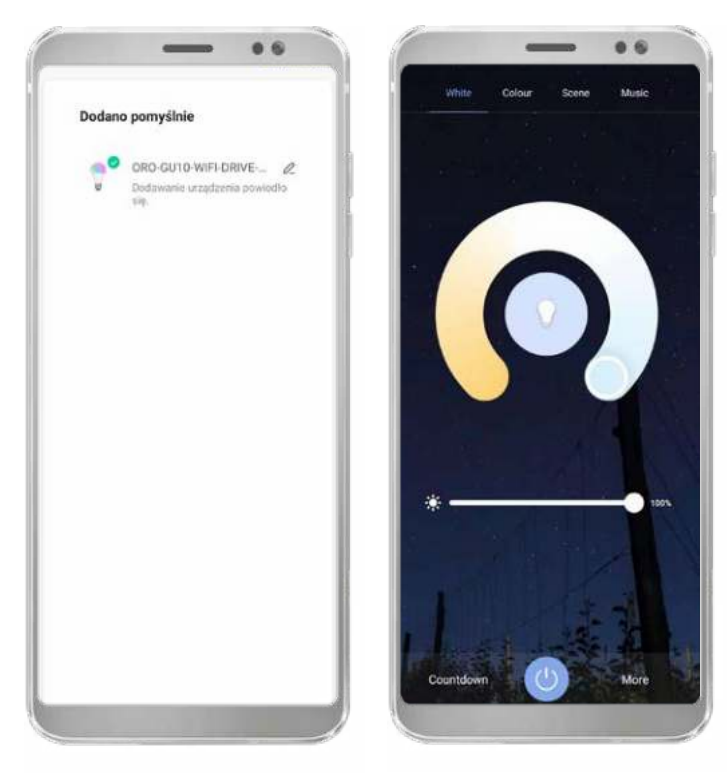

Sobald das Gerät hinzugefügt wurde, öffnet sich das Bedienfeld für die Umbenennung des Geräts und anschließend das Bedienfeld für das Gerät.

#### 3.2 Grundlegende Steuerungsfunktionen

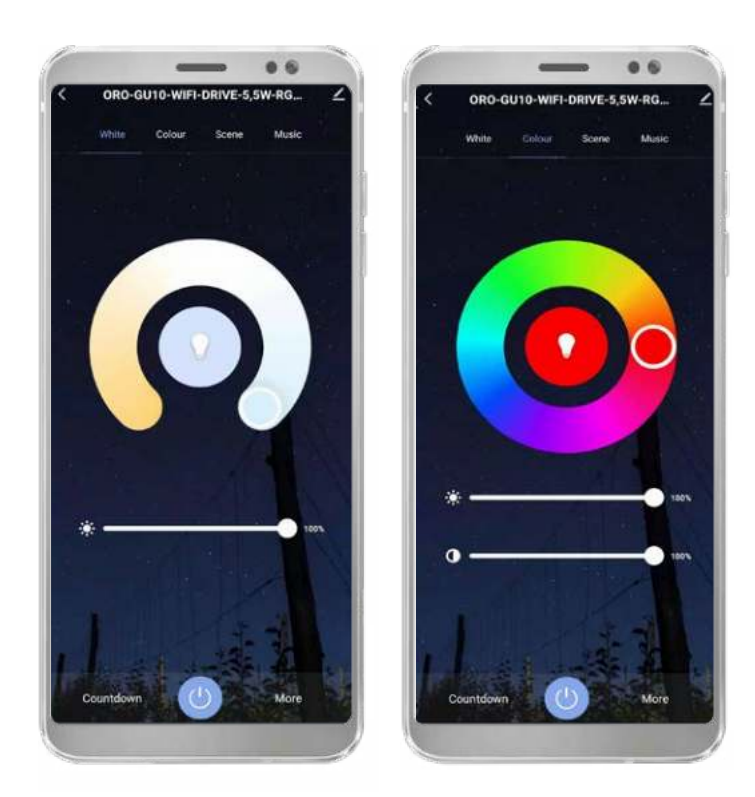

Geräte, die mit einem bestimmten LED-Typ ausgestattet sind, haben folgende Funktionen zur Wahl: Änderung der Lichttemperatur, Dimmfunktion, Ein-/Auszuschalten, Farbwechsel, Einstellung der Farbsättigung, Minuten-Timer und Erstellung von Lichtzeitplänen. Diese Funktionen sind in mehrere Grundfelder unterteilt.

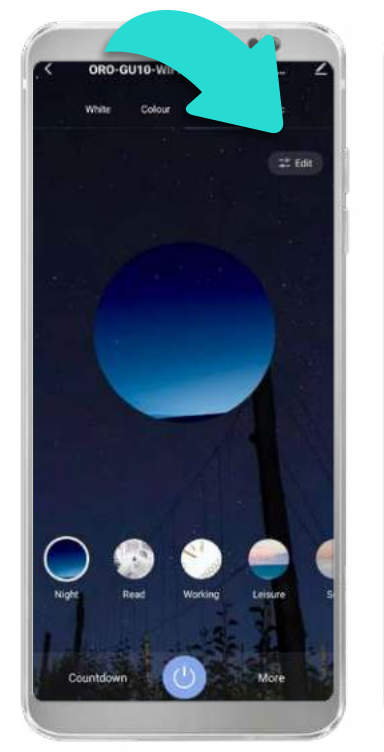

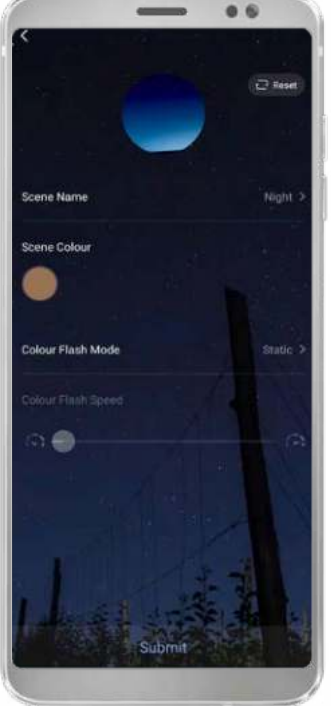

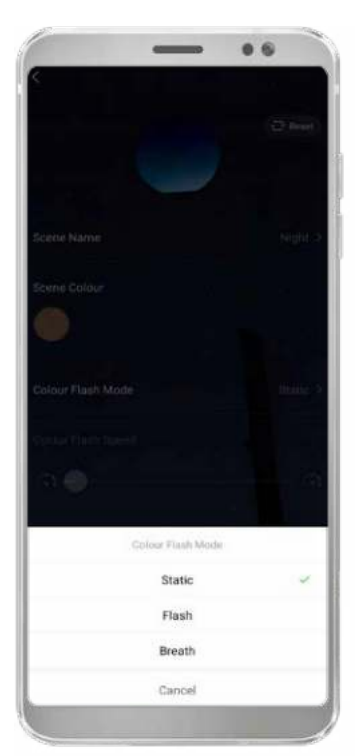

Die Lichtszenen sind die bevorzugten Einstellungen der Geräte, die häufig verwendet werden. Das Gerät verfügt über mehrere automatisch vorgeschlagene Lichtszenen.

Um die Szeneneinstellungen zu ändern, tippen Sie auf die Schaltfläche "Bearbeiten" und legen Sie die gewünschten Einstellungen fest.

#### **4. Gruppieren und Räume erstellen**

4.1 Gerätegruppierung

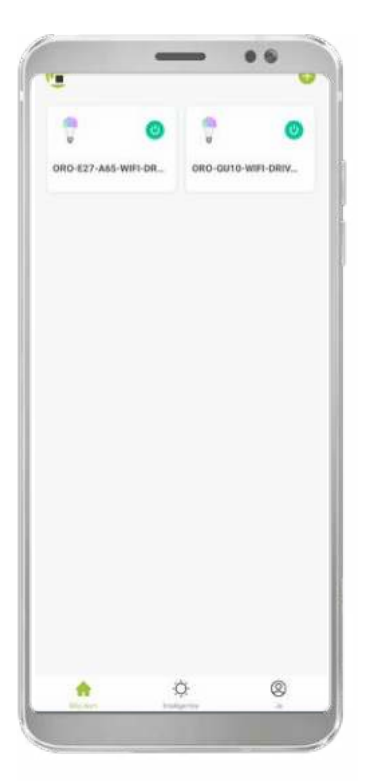

ORO-GU10-WIFI-DRIVE-5,5W<br>-RGBW Informacje o urządzeniu Tap-to-Run and Auto C **Abba** Offline Notificat Udosteor **Útwórz** grup FAQ & Feedback Add to home scr Sprawdź sieć Sorawdż aktualizacie oprogramowania układ Usun urządzenie

 $0.6$ 

Es öffnet sich ein zusätzliches Bedienfeld, wo die Option "Gruppe erstellen" zu wählen ist.

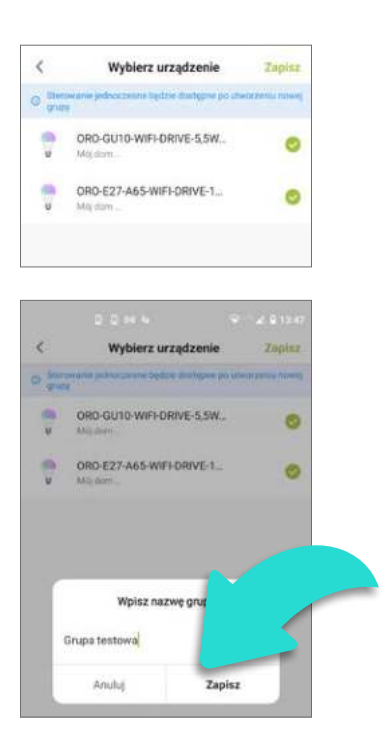

Es öffnet sich ein Bildschirm mit dem nächsten Schritt zur Gruppenerstellung – und hier wählen Sie die bevorzugten Geräte. Tippen Sie auf "Speichern" und tragen Sie einen gewünschten Namen für die erstellte Gruppe ein.

Um mehrere Geräte zu einer Gruppe zusammenzufassen und die ganze Gruppe gleichzeitig zu steuern, müssen mindestens 2 Geräte mit dem Gerät gekoppelt sein.

Öffnen Sie eines der gewählten Geräte und wählen Sie die Option Bearbeiten (rechts oben).

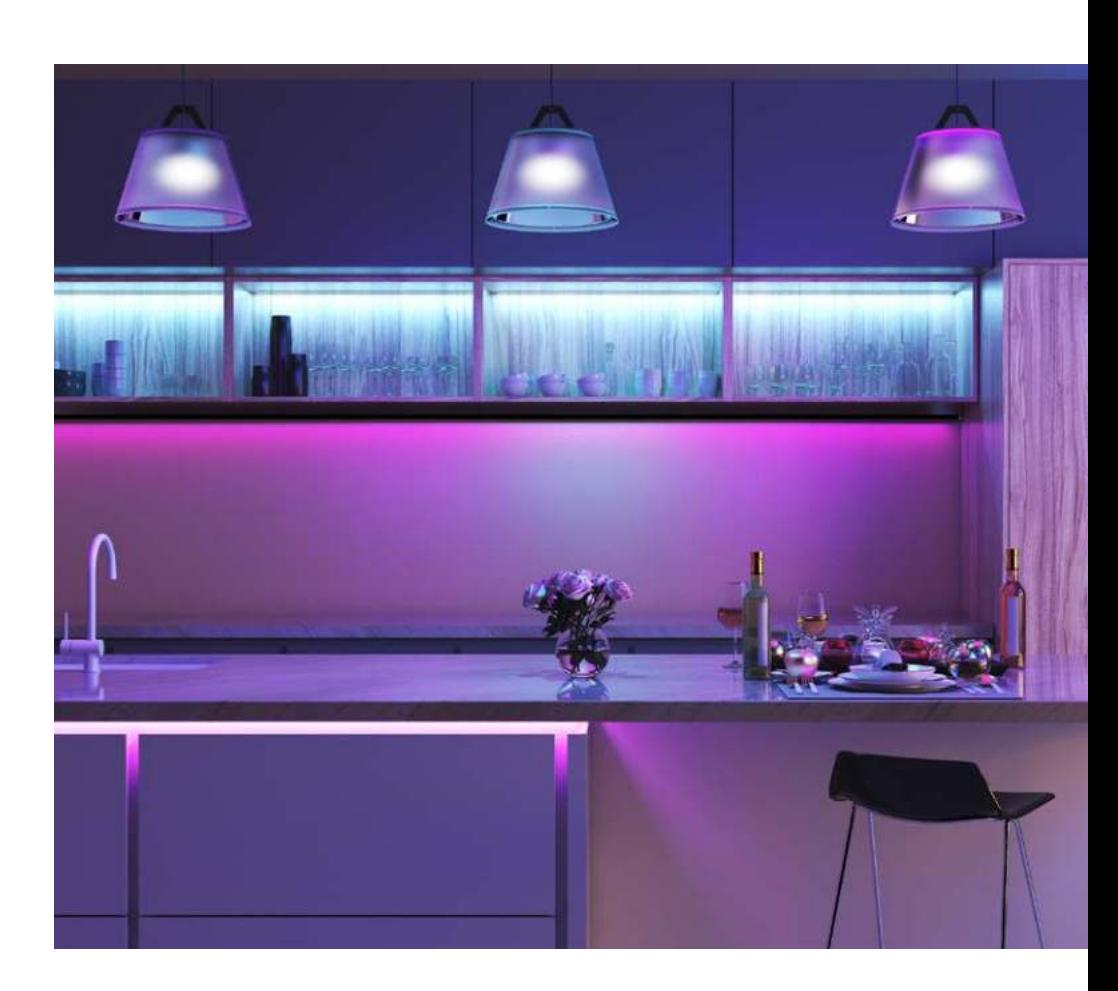

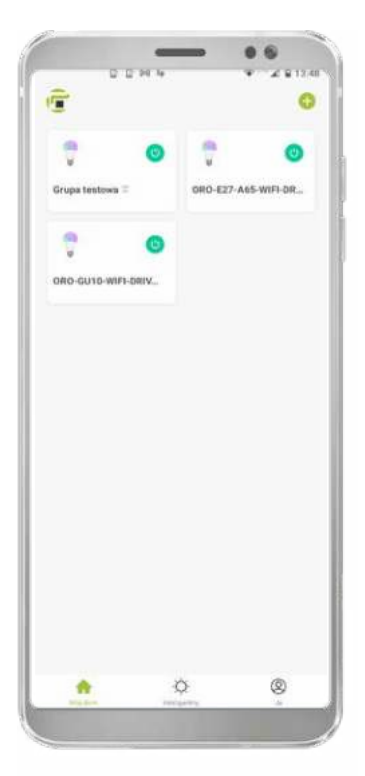

Tippen Sie auf "Speichern" in der Übersicht der Geräte wird die erstellte Gruppe angezeigt. Gruppen sind zusätzlich durch eine Markierung am Ende des Namens gekennzeichnet.

#### 4.2 Räume erstellen

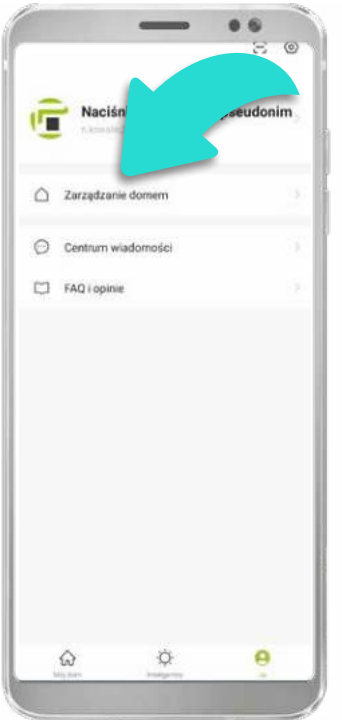

Mój dom

Um separate Räume zu erstellen, ist es notwendig, zuerst ein Haus zu "erstellen". Wechseln Sie zur Registerkarte "Ich" und tippen Sie auf "Haus verwalten".

Tippen Sie dann auf die Registerkarte "Mein Haus".

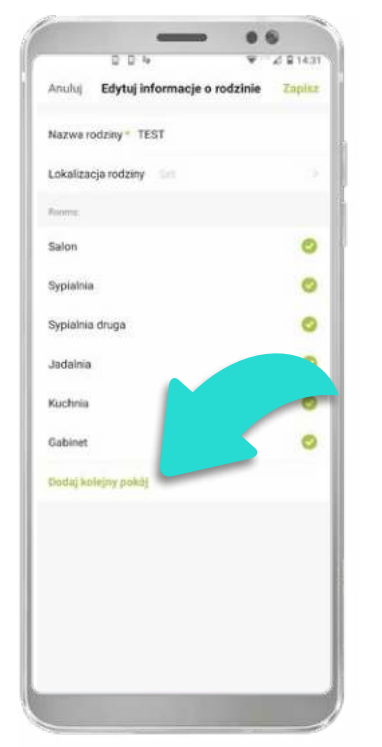

Auf dem nächsten Bildschirm müssen Sie die Räume wählen, die Sie Ihrem eigenen Haus hinzufügen möchten, und den Namen des Hauses eintragen – Sie können auch weitere Räume durch das Tippen auf die Registerkarte "Einen weiteren Raum hinzufügen" eintragen.

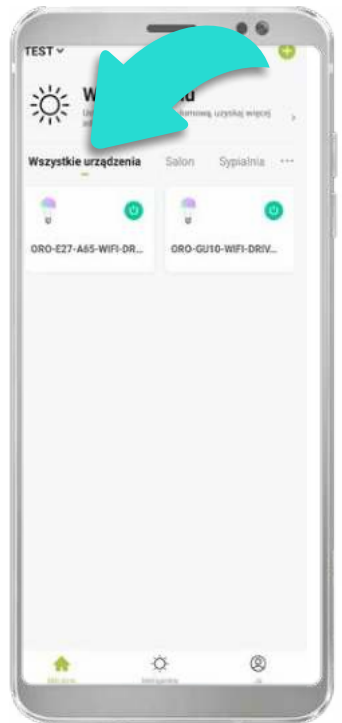

Sobald das Haus erstellt wurde, erscheint auf dem Hauptbildschirm eine Liste der Räume. Die Geräte werden auf der Registerkarte "Alle Geräte" angezeigt.

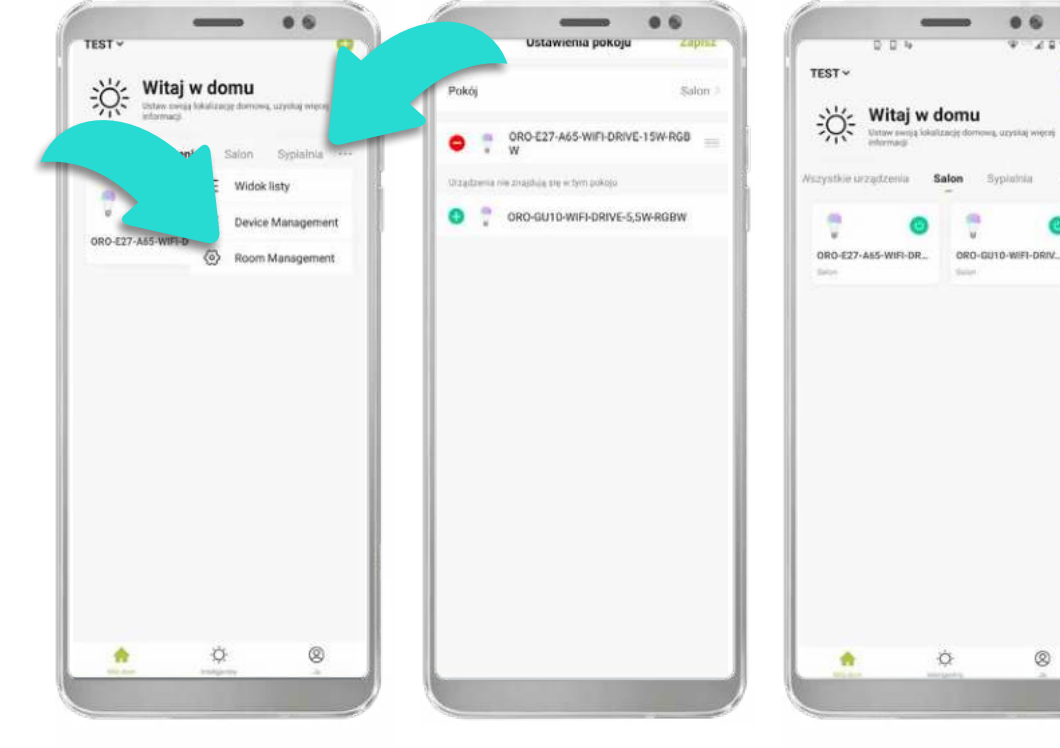

Um Geräte zu einem Raum hinzuzufügen, wählen Sie das Symbol "..." und tippen Sie auf Räume verwalten.

Nach dem Öffnen des ausgewählten Raums erscheint die Option, ausgewählte Geräte zu dem angegebenen Raum hinzuzufügen. Nach dem Hinzufügen von Geräten zum angegebenen Raum werden die Geräte auf der Registerkarte "Alle Geräte" und im ausgewählten Raum angezeigt.

#### **5. Leuchtzeitpläne, Szenarien und Automatisierung erstellen**

 Leuchtzeitpläne, Szenarien und Automatisierung geben Ihnen die Möglichkeit, den automatischen Betrieb von Geräten zu konfigurieren.

#### 5.1 Leuchtzeitpläne einstellen

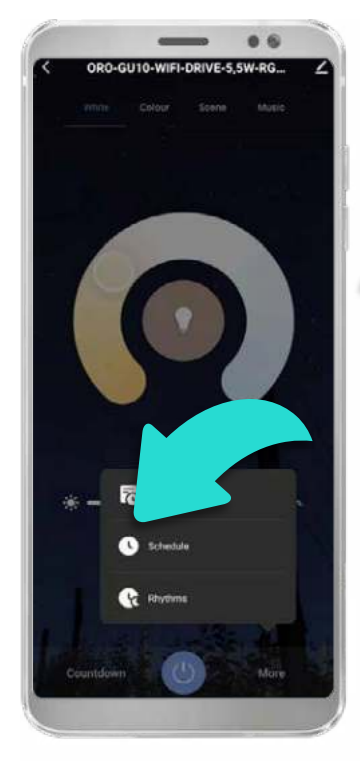

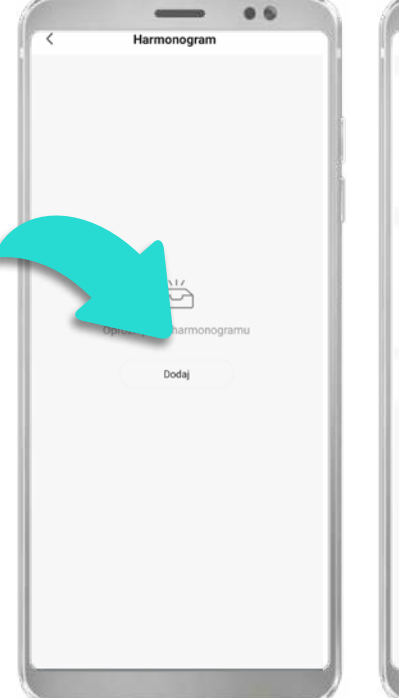

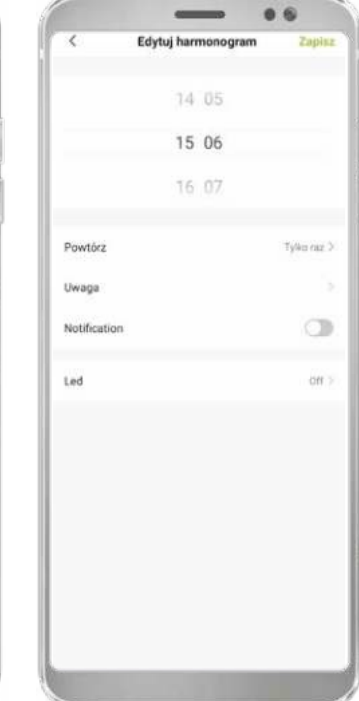

Um einen Zeitplan für ein bestimmtes Gerät einzustellen, öffnen Sie das Bedienfeld des Gerätes und wählen Sie den "Zeitplan".

Es wird das Zeitplan-Panel geöffnet, das aktuell noch leer ist – tippen Sie auf "Hinzufügen" und stellen Sie die gewünschten Werte für den Zeitplan ein. In diesem Schritt können Sie das automatische Ein-/Ausschalten des Produkts in bestimmten Stunden und Tagen einstellen.

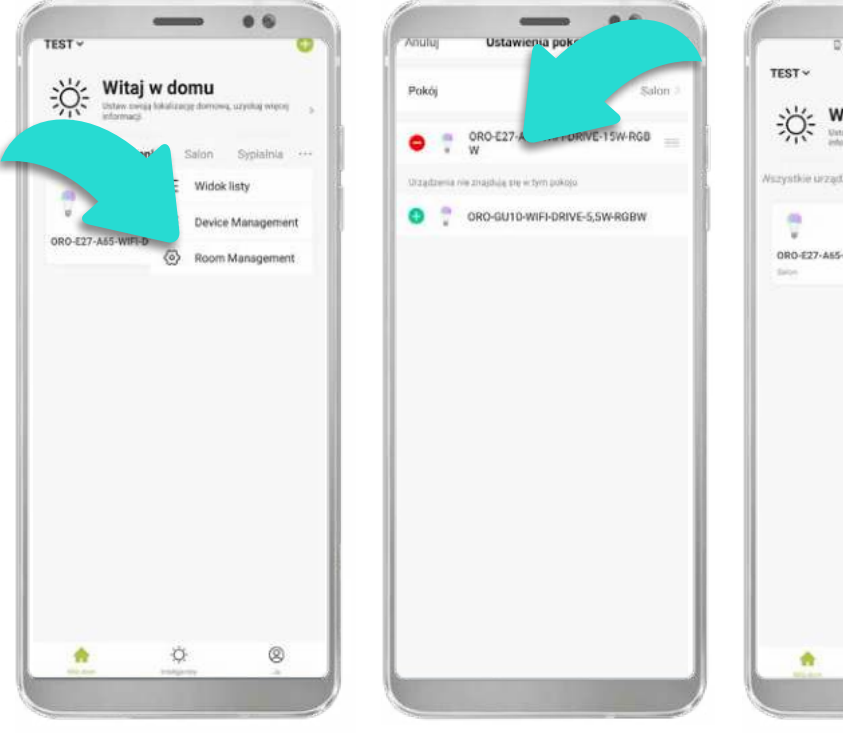

5.2 Leuchtzeitpläne und Szenarien einstellen

Zum Einstellen von Szenarien/Automatisierungen gehen Sie auf das mittlere Feld "Smart" und tippen Sie auf das Plus-Symbol.

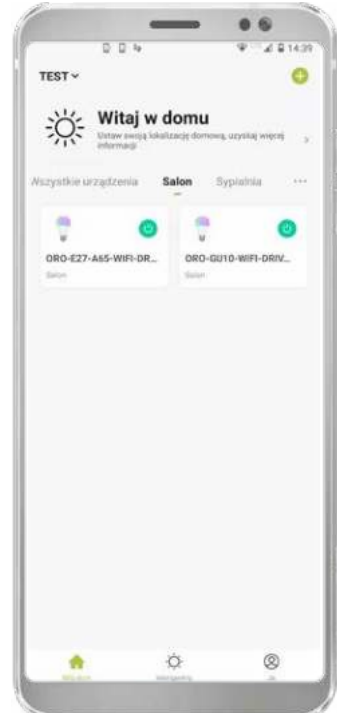

Es öffnet sich ein Fenster mit den wichtigsten Faktoren – hier sollten Sie die Faktoren auswählen, die die Reaktion Ihrer Geräte auslösen soll.

Um Betriebsszenarien und Zeitpläne einzustellen, wechseln Sie zur Registerkarte "Intelligent", und dann zu "Szenarien" bzw. "Automatisierung". Sowohl "Szenarien" als auch "Automatisierung" können von Wetterbedingungen, Sonnenaufgängen/ Sonnenuntergängen oder bestimmten Uhrzeiten abhängig gemacht werden.

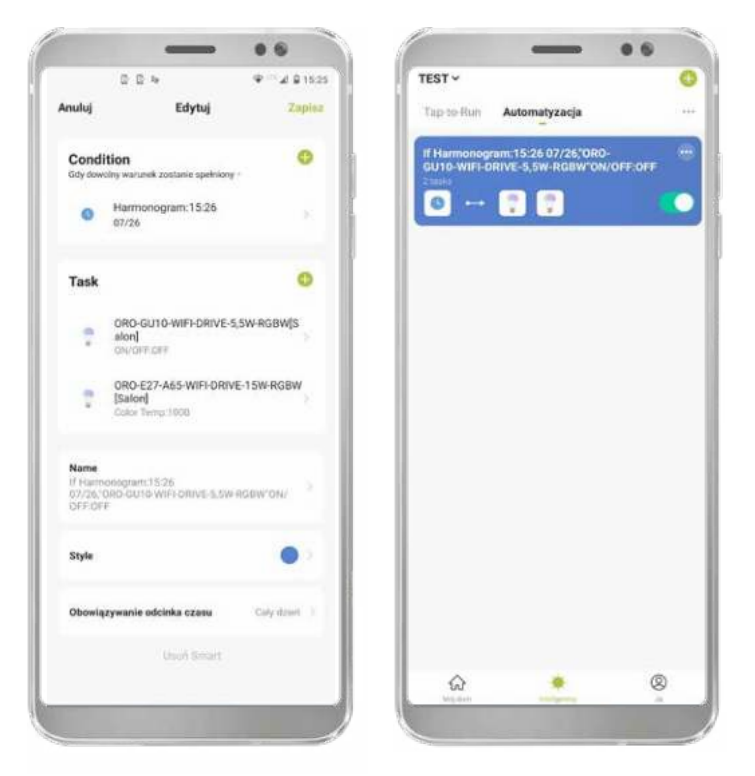

Beispielansicht des Fensters für die geplante Automatisierung

#### 5.3 Google Assistant und Amazon Alexa

Die Geräte sind mit den Apps Google Assistant und Amazon Alexa kompatibel, die eine Sprachsteuerung der Geräte ermöglichen. Um die Geräte und die LED-POL SMART App mit den oben genannten Anwendungen zu verbinden, muss die jeweilige Anwendung aus dem Google Play Store oder App Store heruntergeladen werden.

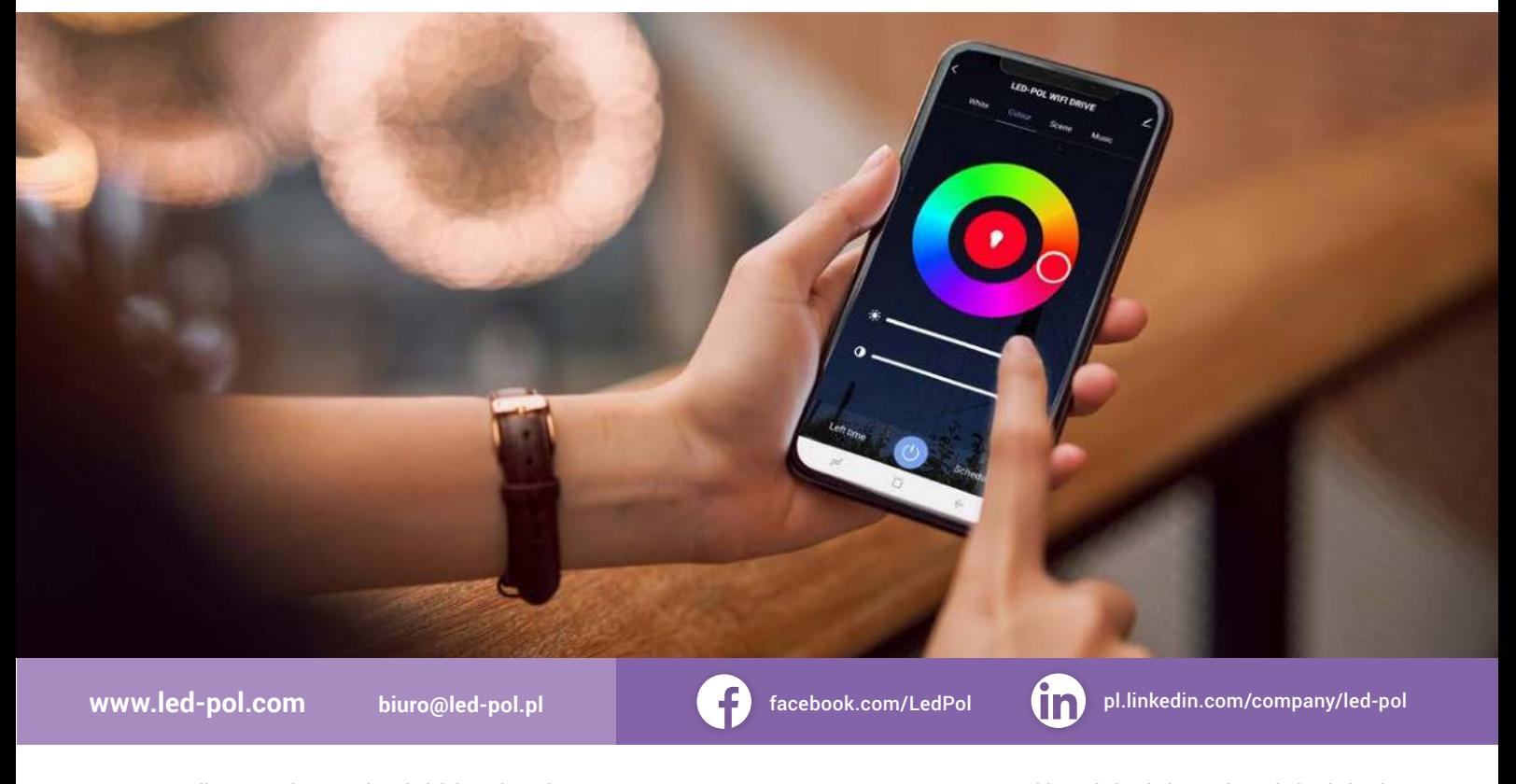

LED-POL Spółka z ograniczoną odpowiedzialnością Sp.k. ul. Kustronia 40, 43-300 Bielsko-Biała, tel.: +48 33 822 63 00 biuro@led-pol.pl export@led-pol.pl kancelaria@led-pol.cz kancelaria@led-pol.sk